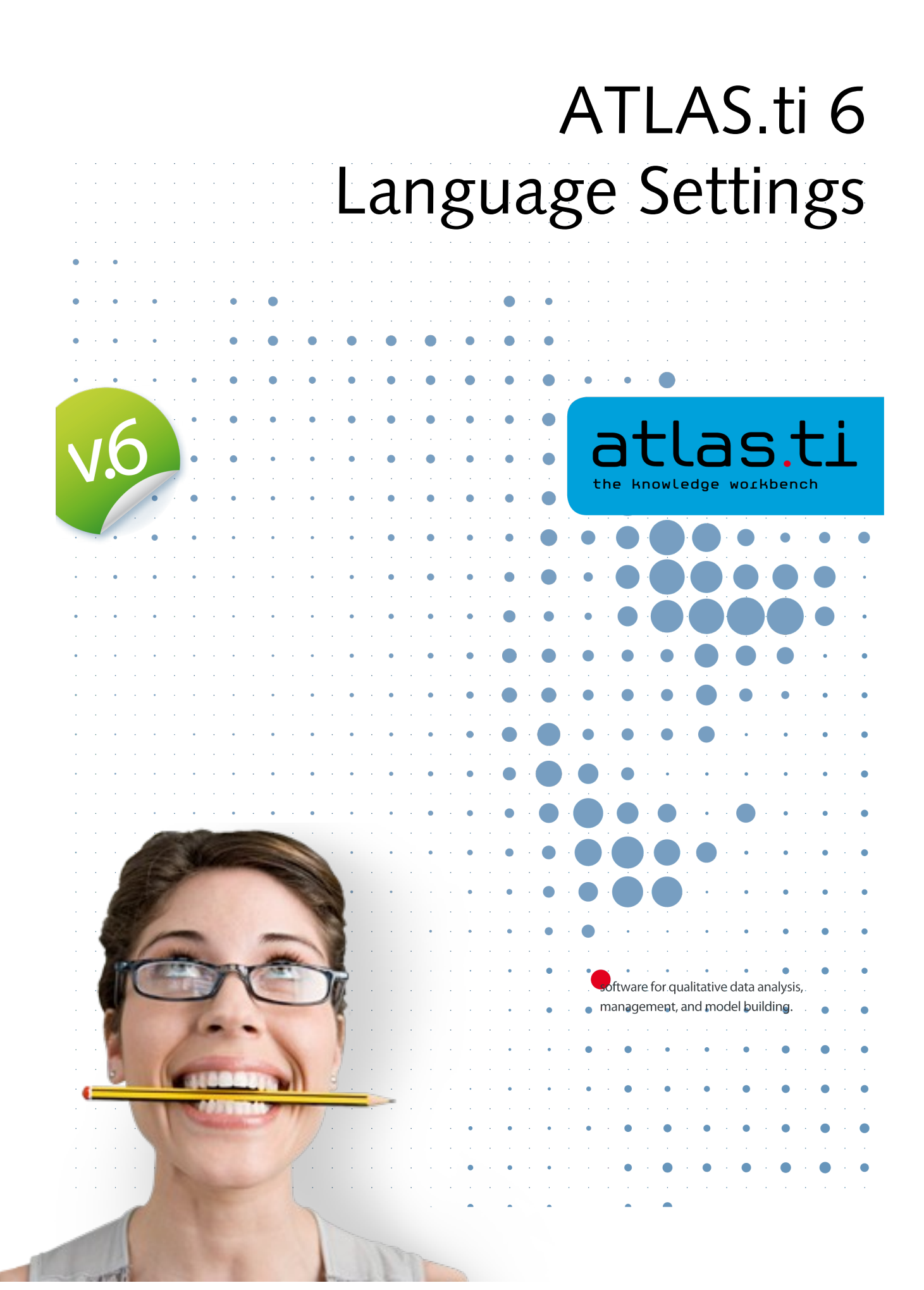

#### ATLAS.ti 6 (Non-Western) Language Settings

Copyright ©2011 by ATLAS.ti Scientific Software Development GmbH, Berlin. All rights reserved.

Version: 4.20110512

Author: Dr. Susanne Friese (QUARC Consulting). Realization: Thomas G. Ringmayr, PhD (hypertexxt.com)

Copying or duplicating this document or any part thereof is a violation of applicable law. No part of this document may be reproduced or transmitted in any form or by any means, electronic or mechanical, including, but not limited to, photocopying, without written permission from ATLAS ti GmbH.

Trademarks: ATLAS.ti is a registered trademark of Scientific Software Development. Adobe Acrobat is a trademark of Adobe Systems Incorporated; Microsoft, Windows, Excel, and other Microsoft products referenced herein are either trademarks of Microsoft Corporation in the United States and/or in other countries. Google Earth is a trademark of Google, Inc. All other product names and any registered and unregistered trademarks mentioned in this document are used for identification purposes only and remain the exclusive property of their respective owners.

# Will ATLAS.ti Work With Non-Western Languages?

ATLAS.ti can handle documents in pretty much ANY language and character set, although the program interface is, of course, in English only.

### Requirements

A first requirement is that language-specific fonts are installed on the computer. If you use special regional languages, this might require that you install an appropriate language pack on your computer.

Next, make sure that the correct language is set in the **Language** tab at the bottom right of the ATLAS.ti window. It is set to *Default* if nothing else is selected.

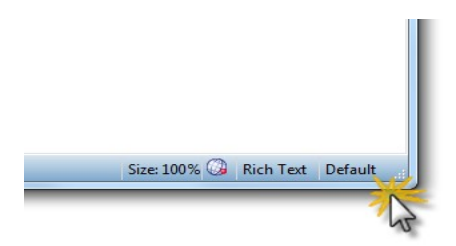

*Figure 1: Default language tab at the bottom right of the ATLAS.ti window*

After you have selected a specific language that is not the default language on your computer, a two letter abbreviation is displayed in the language tab.

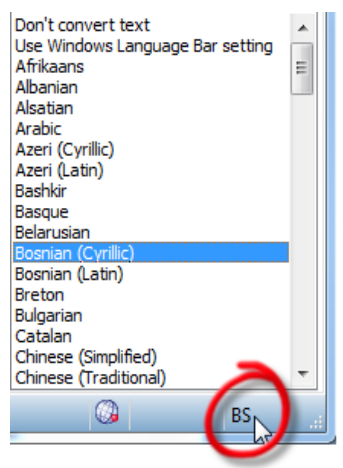

*Figure 2: Bosnian (Cyrillic) is selected as language here*

# Font settings

If characters are not displayed properly in all windows and lists, you may need to adjust the font settings:

- Select Extras/PREFERENCES/GENERAL PREFERENCES and then the FONT tab.
- Select one or more or all object types for which you want to change the font.
- Select a font and appearance (bold, italic) for these object types.
- If you have projects in different languages, you can specify different font themes.

### InVivo Code settings

- First check whether the appropriate language is set in the language tab (see above).
- Then select EXTRAS/PREFERENCES/GENERAL PREFERENCES and then the TEXT EDITOR tab.
- Select the desired language:

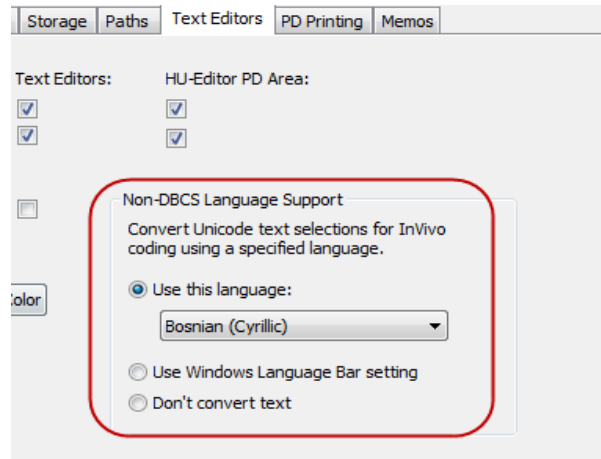

*Figure 3: Language setting for InVivo coding*

# System settings for Thai and Asian language support on Western European and US Windows systems

In case you are working with Thai and Asian languages on non-Asian systems such as Western European or US Windows, the appropriate language pack needs to be installed on your computer.

- Login to your computer with full administrative rights.
- Select START/CONTROL PANELS/REGIONAL AND LANGUAGE OPTIONS.
- Select the **Languages** tab and then the option to install the language files that you need.
- Under the **Advance** tab, select the language in the field "Language for non-Unicode programs".